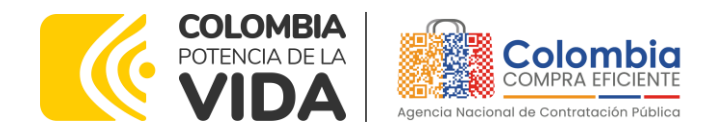

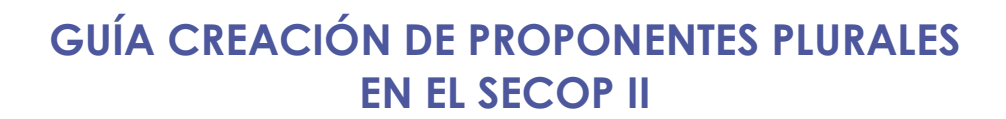

# **AGENCIA NACIONAL DE CONTRATACIÓN PÚBLICA - COLOMBIA COMPRA EFICIENTE-2024**

### **Director General**

Cristóbal Padilla Tejeda

**Secretario General (E)** Larry Sadit Álvarez Morales **Subdirector de Negocios** Guillermo Buenaventura Cruz

Subdirectora de Gestión **Contractual** Nohelia del Carmen Zawady Palacio

Subdirector de Información y **Desarrollo Tecnológico (IDT)** Carlos Francisco Toledo Flórez

**Subdirector de Estudios de** Mercado y Abastecimiento Estratégico (EMAE) (E) Ricardo Pérez Latorre

Asesora Experta de Despacho<br>Ana María Tolosa Rico

Asesora de Planeación, Políticas Públicas y Asuntos Internacionales<br>Claudia Taboada Tapia

९९२१

Asesor de Comunicaciones Estratégicas<br>Ricardo Pajarito Mondragón

Asesor Experto de Despacho<br>Larry Sadit Álvarez Morales

Asesor Experto de Despacho Ricardo Pérez Latorre

Asesora de Control Interno Judith Gómez Zambrano

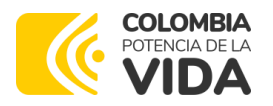

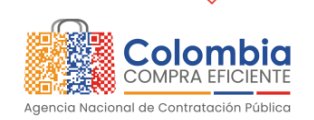

<u> 1922 </u>  $\sqrt{\frac{1}{2}}$ 

EN EN

**AREA** 

**CARACTER** 

# **GUÍA DE CREACIÓN DE PROPONENTES PLURALES EN EL SECOP II**

**CÓDIGO:** CCE-SEC-GI-06 **VERSIÓN:** 02 DEL 29 DE MAYO DE 2024

### **TABLA DE CONTENIDO**

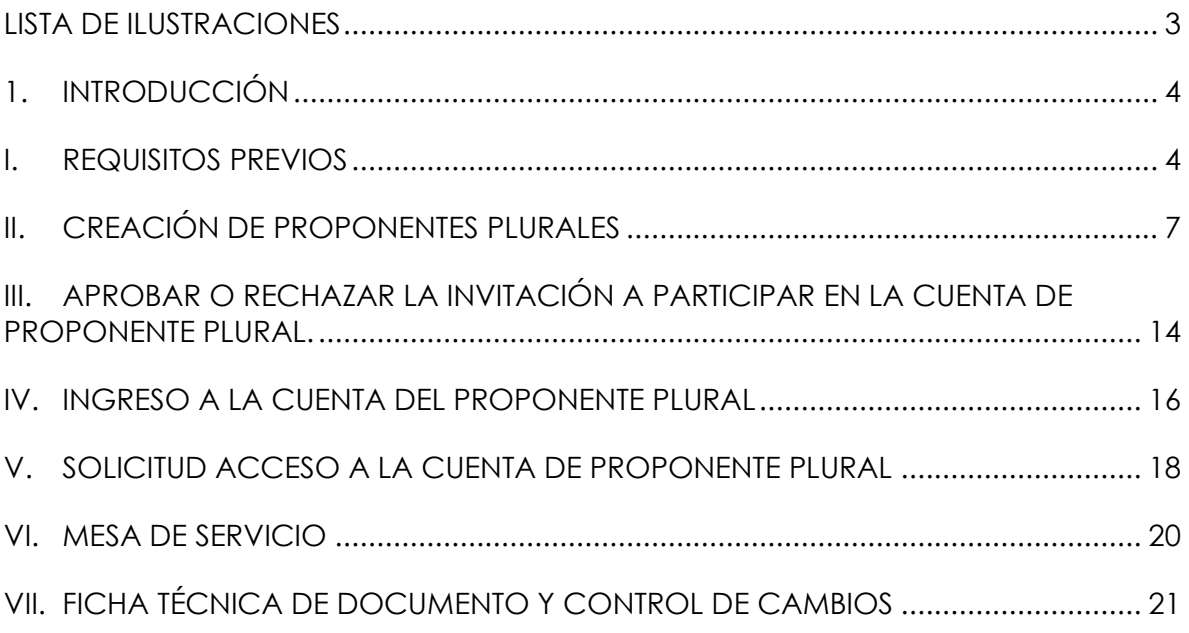

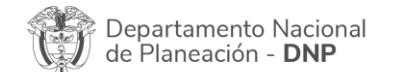

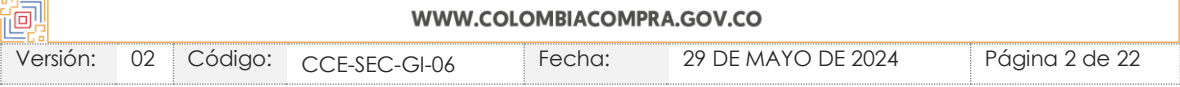

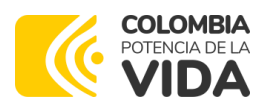

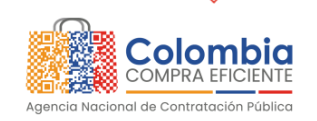

<u> 1922 </u>  $\sqrt{\frac{1}{2}}$ 

EN E

 $\frac{1}{2}$ 

## **GUÍA DE CREACIÓN DE PROPONENTES PLURALES EN EL SECOP II**

**CÓDIGO:** CCE-SEC-GI-06 **VERSIÓN:** 02 DEL 29 DE MAYO DE 2024

### <span id="page-2-0"></span>**LISTA DE ILUSTRACIONES**

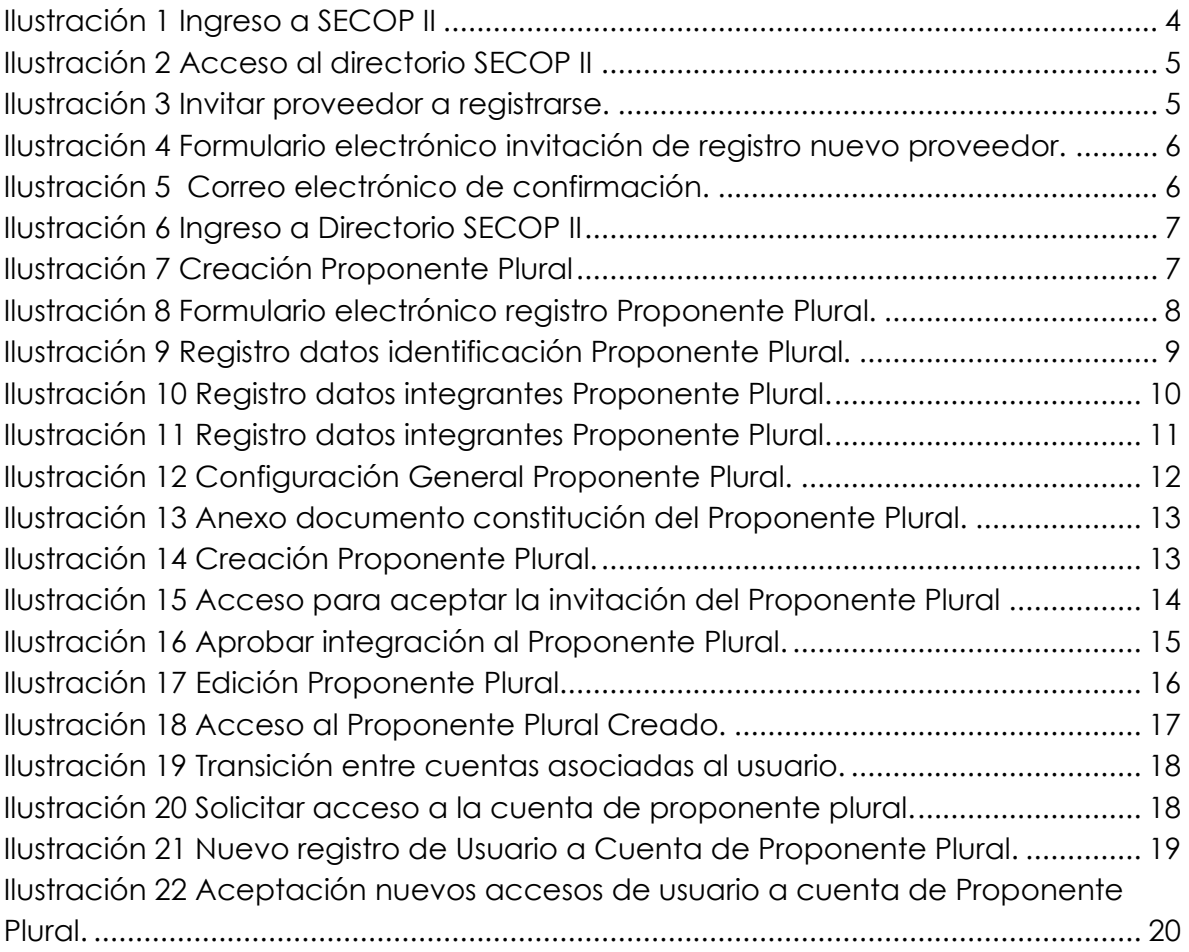

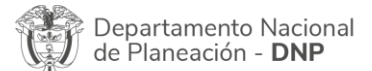

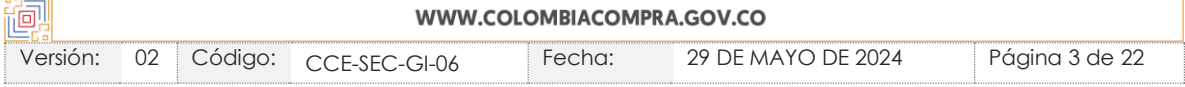

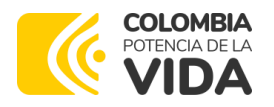

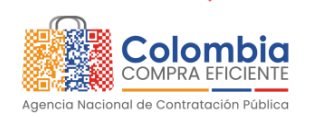

**CÓDIGO:** CCE-SEC-GI-06 **VERSIÓN:** 02 DEL 29 DE MAYO DE 2024

### <span id="page-3-0"></span>**1. INTRODUCCIÓN**

Con el fin de apoyar el proceso de capacitación de los diferentes partícipes del Sistema de Compra Pública, así como el de difundir las prácticas oficiales del uso técnico y funcional del Sistema Electrónico para la Contratación Pública-SECOP II, la Agencia Nacional de Contratación Pública -Colombia Compra Eficiente-, pone a disposición de los interesados la presente guía sobre: Creación de proponentes plurales en el SECOP II.

En el SECOP II puede participar en Procesos de Contratación como Proponente Plural (unión temporal, consorcio, etc.) para ello, debe registrar esta cuenta de Proveedor en la plataforma.

### <span id="page-3-1"></span>**I. REQUISITOS PREVIOS**

Para crear un Proponente Plural en el SECOP II, es necesario que cada uno de los integrantes tenga una cuenta de Proveedor creada en la plataforma, con sus correspondientes usuarios. Si los Proveedores con los que usted va a conformar el Proponente Plural no están registrados, puede invitarlos a hacerlo.

En primer lugar, ingrese a SECOP II con usuario y contraseña. Tenga en cuenta, que su usuario es personal e intransferible.

<span id="page-3-2"></span>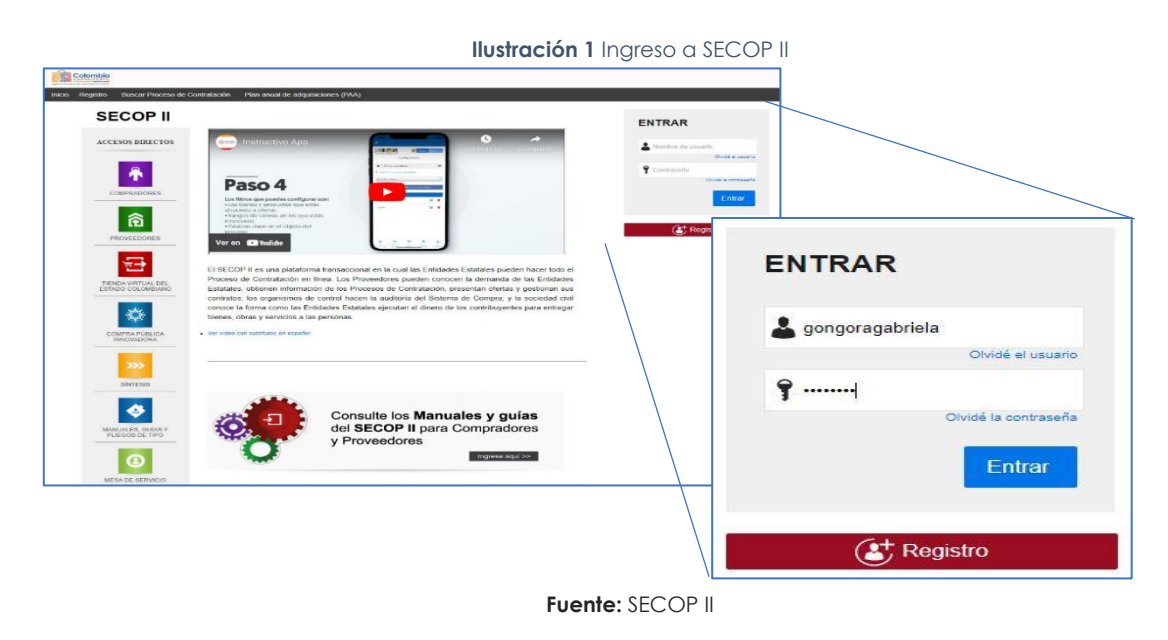

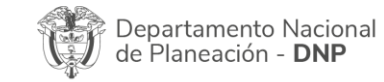

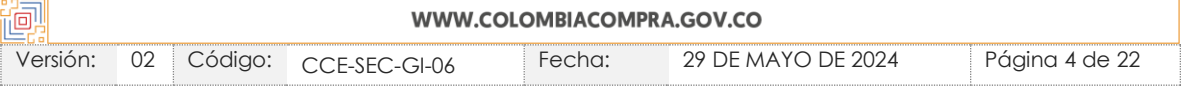

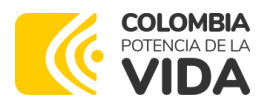

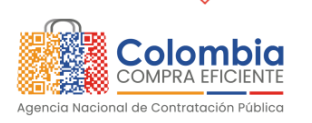

**CÓDIGO:** CCE-SEC-GI-06 **VERSIÓN:** 02 DEL 29 DE MAYO DE 2024

En el escritorio de SECOP II diríjase a la opción de "Menú" y luego haga clic en el "Directorio SECOP", este contiene los datos de todas las Entidades Estatales y Proveedores registrados en la plataforma.

<span id="page-4-0"></span>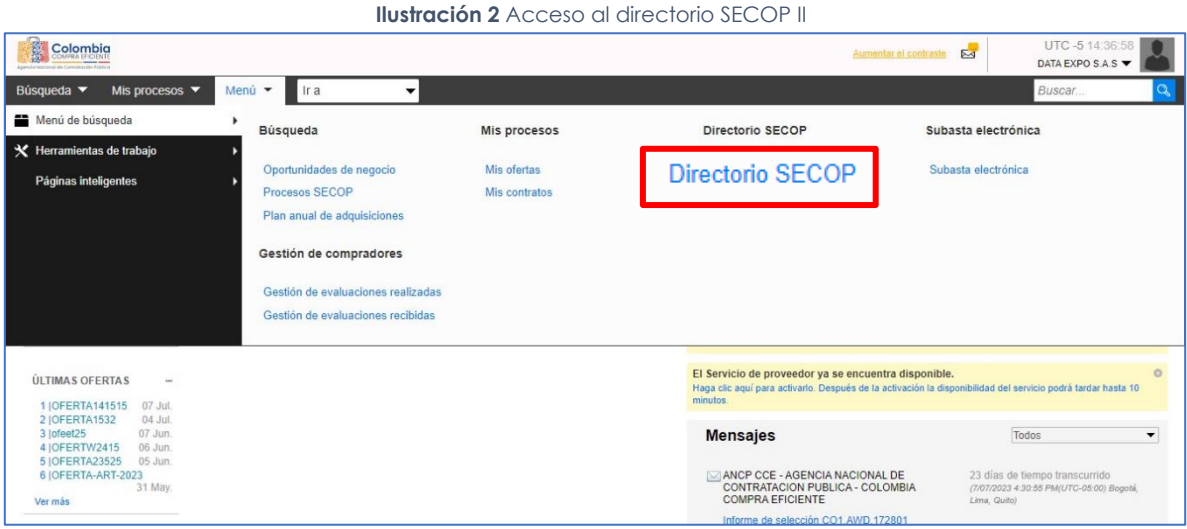

Fuente: SECOP II

Puede verificar si el o los Proveedores ya se encuentran registrados en SECOP II con el número de NIT o el nombre de la cuenta en el "Buscador". Si realizó la verificación y el o los Proveedores no se encuentran registrados en la plataforma haga clic en "Invitar Proveedor".

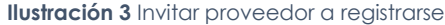

<span id="page-4-1"></span>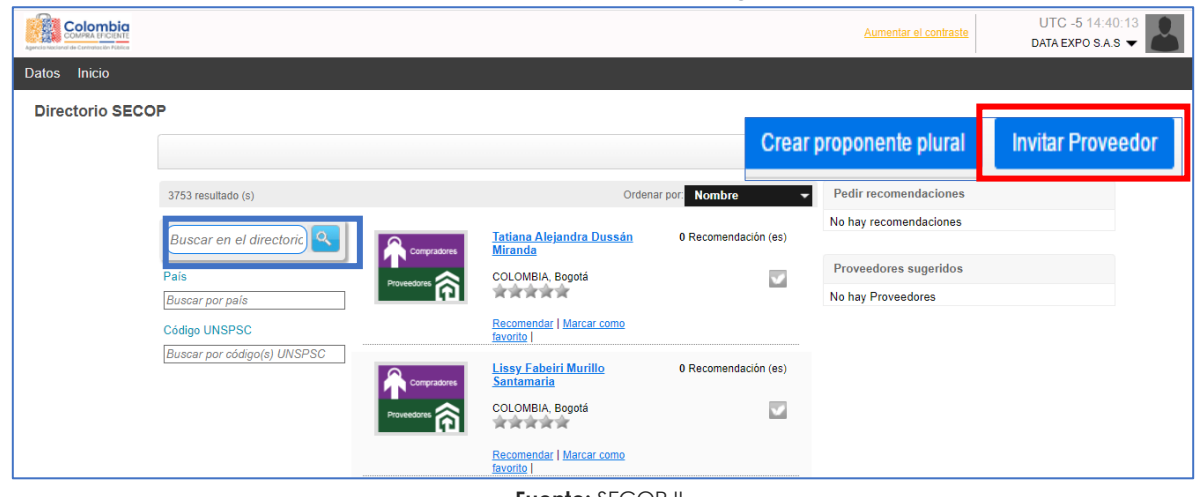

**Fuente:** SECOP II

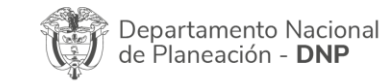

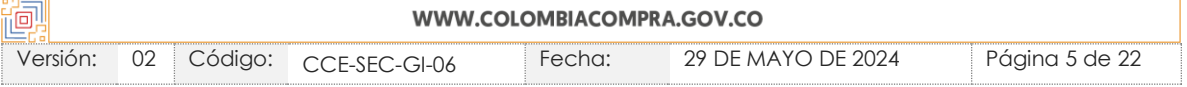

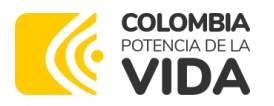

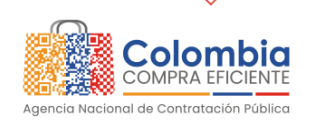

 $\frac{\binom{[2]}{2}}{\binom{[2]}{2}}\times \frac{\binom{[2]}{2}}{\binom{[2]}{2}}\times \frac{\binom{[2]}{2}}{\binom{[2]}{2}}\times \frac{\binom{[2]}{2}}{\binom{[2]}{2}}\times \binom{[2]}{2}}$ 

### **GUÍA DE CREACIÓN DE PROPONENTES PLURALES EN EL SECOP II**

**CÓDIGO:** CCE-SEC-GI-06 **VERSIÓN:** 02 DEL 29 DE MAYO DE 2024

SECOP II, le muestra un formulario en el cual debe diligenciar los datos del Proveedor al que quiere invitar. Escriba un texto para el mensaje y haga clic en "Enviar invitación".

<span id="page-5-0"></span>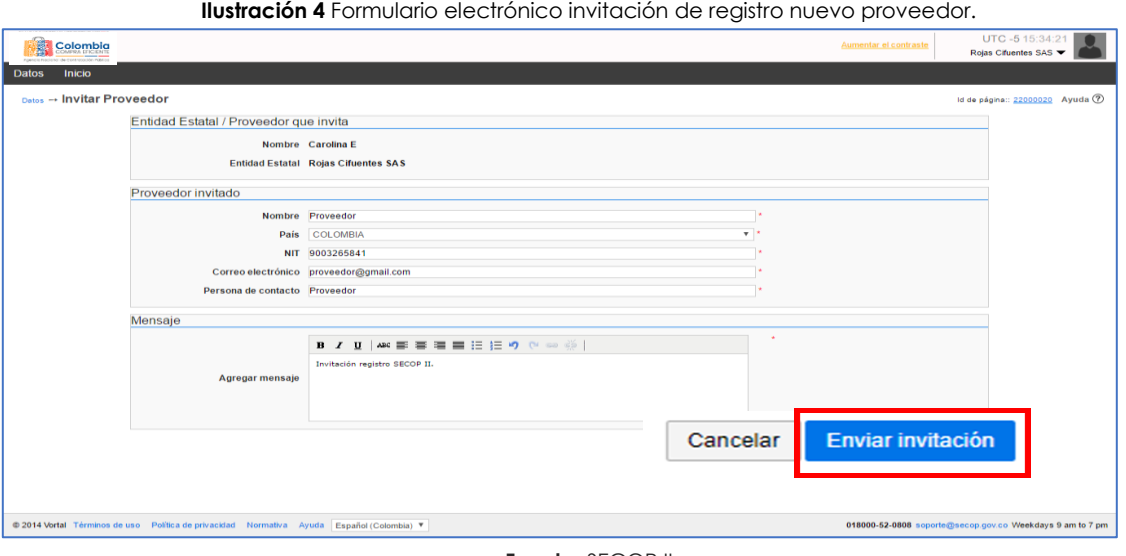

**Fuente:** SECOP II

El Proveedor invitado recibirá un correo electrónico con indicaciones para registrarse en SECOP II.

<span id="page-5-1"></span>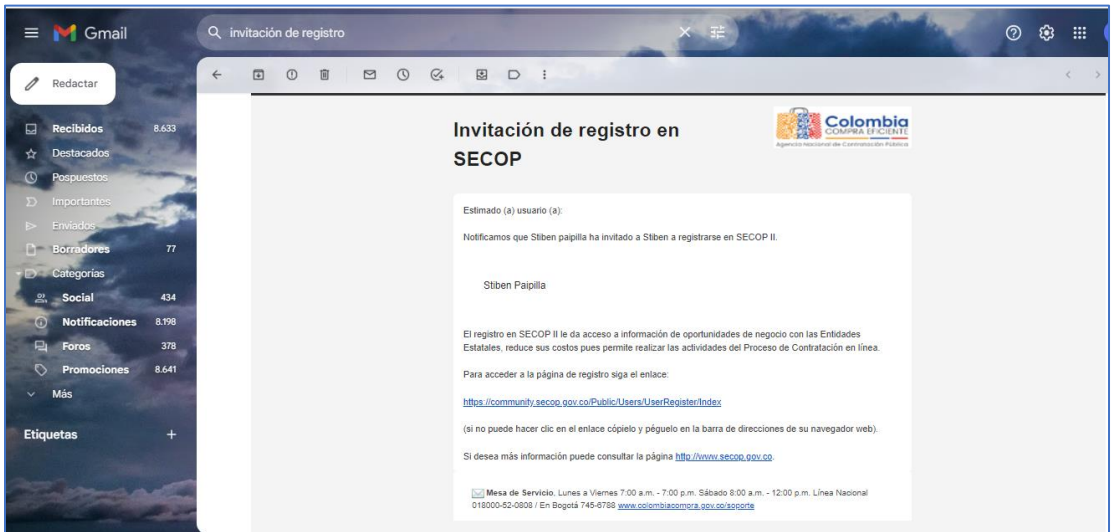

#### **Ilustración 5** Correo electrónico de confirmación.

**Fuente:** SECOP II

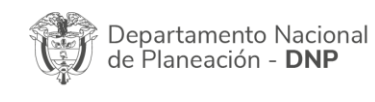

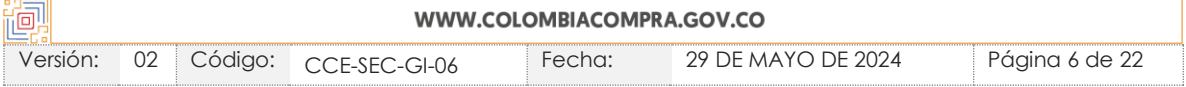

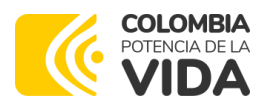

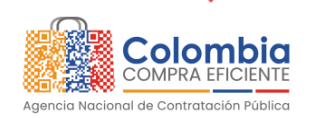

E R

### **GUÍA DE CREACIÓN DE PROPONENTES PLURALES EN EL SECOP II**

**CÓDIGO:** CCE-SEC-GI-06 **VERSIÓN:** 02 DEL 29 DE MAYO DE 2024

### <span id="page-6-0"></span>**II. CREACIÓN DE PROPONENTES PLURALES**

En el escritorio de SECOP II diríjase a la opción de "Menú" y luego haga clic en el "Directorio SECOP".

**Ilustración 6** Ingreso a Directorio SECOP II

<span id="page-6-1"></span>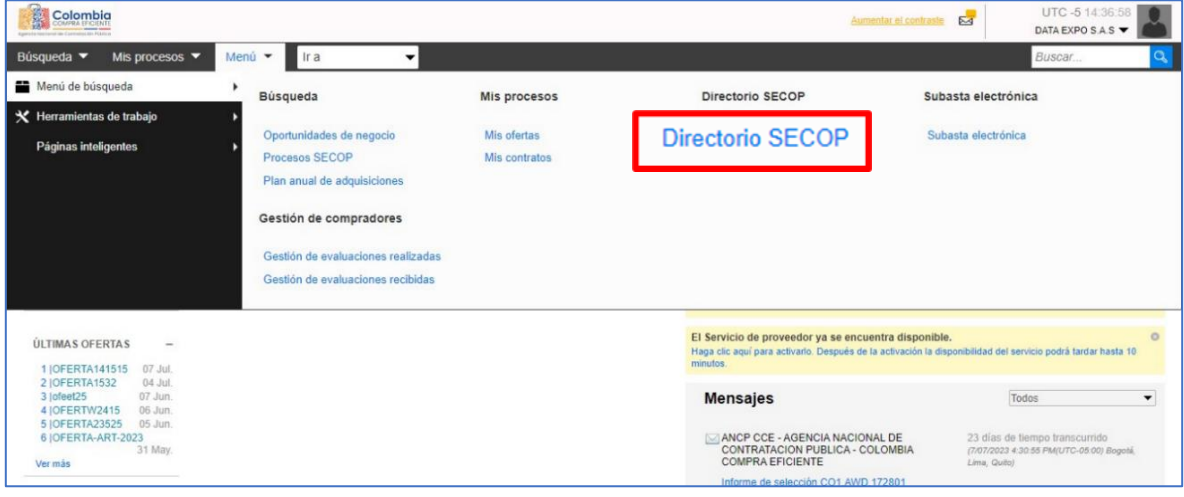

**Fuente:** SECOP II

Haga clic en "Crear Proponente Plural".

#### **Ilustración 7** Creación Proponente Plural

<span id="page-6-2"></span>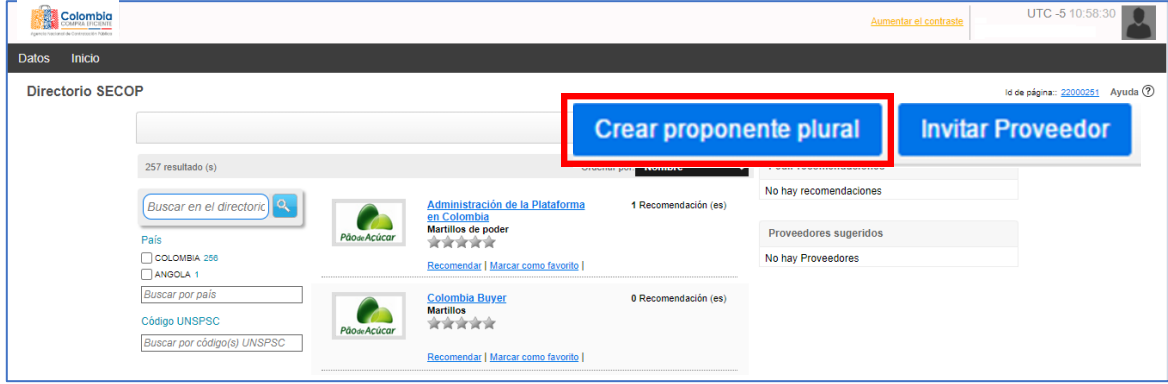

**Fuente:** SECOP II

El SECOP II, le muestra el formulario de creación de Proponente Plural, dividido en cuatro secciones.

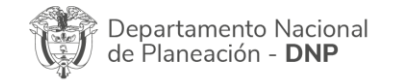

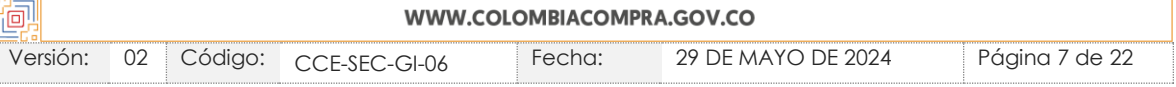

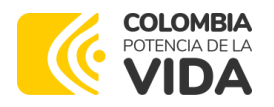

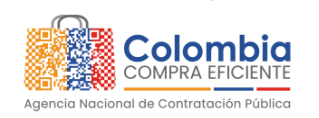

ssozi S

E.<br>S.

# **GUÍA DE CREACIÓN DE PROPONENTES PLURALES EN EL SECOP II**

<span id="page-7-0"></span>**CÓDIGO:** CCE-SEC-GI-06 **VERSIÓN:** 02 DEL 29 DE MAYO DE 2024

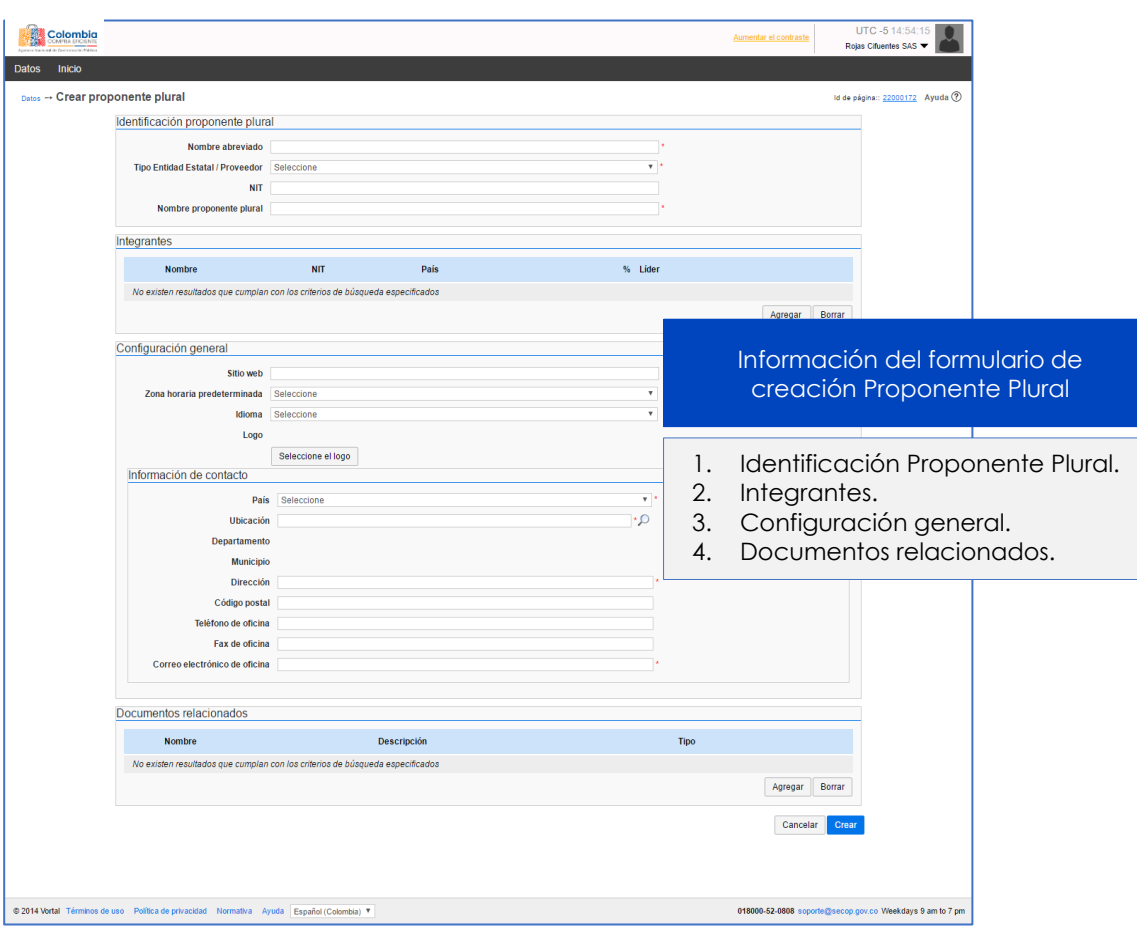

**Ilustración** 8 Formulario electrónico registro Proponente Plural.

**Fuente:** SECOP II

### **a. Identificación del Proponente Plural:**

Ingrese la información general del Proponente Plural.

<span id="page-7-1"></span>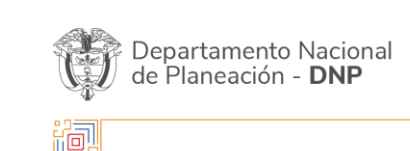

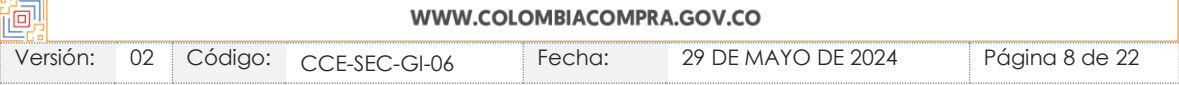

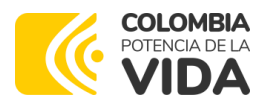

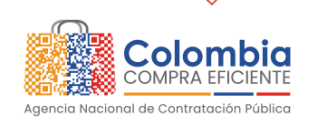

**CÓDIGO:** CCE-SEC-GI-06 **VERSIÓN:** 02 DEL 29 DE MAYO DE 2024

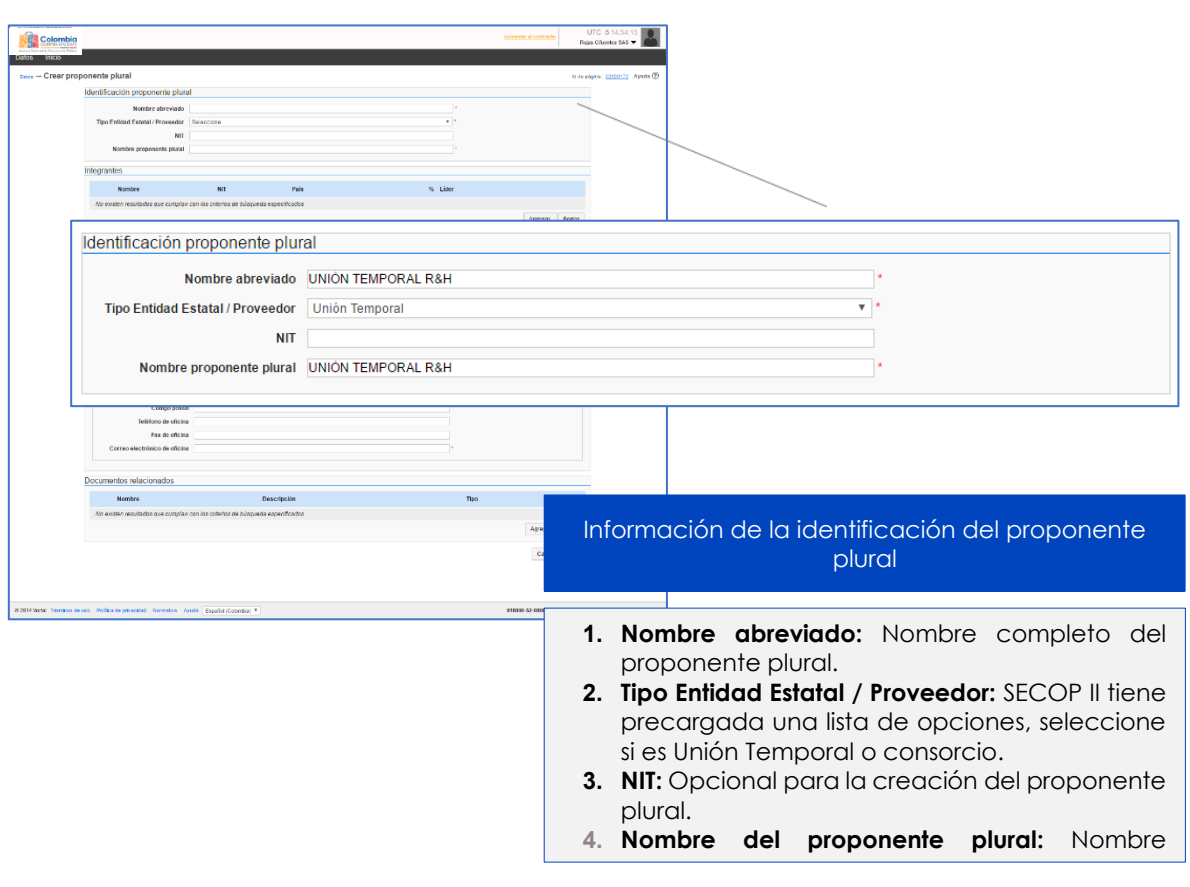

**Ilustración 9** Registro datos identificación Proponente Plural.

**Fuente:** SECOP II

#### **b. Integrantes:**

Para incluir los Proveedores del Proponente Plural haga clic en "Agregar", busque al Proveedor por el nombre o el número de NIT, luego haga clic en "Seleccionar". Debe repetir estos pasos para cada integrante. Tenga en cuenta que debe incluirse a sí mismo como integrante.

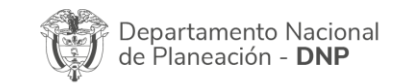

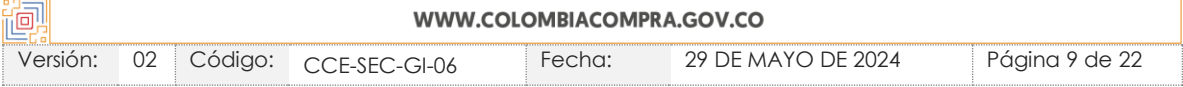

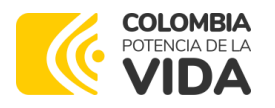

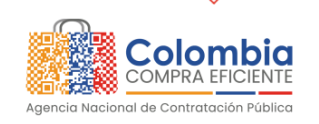

**CÓDIGO:** CCE-SEC-GI-06 **VERSIÓN:** 02 DEL 29 DE MAYO DE 2024

<span id="page-9-0"></span>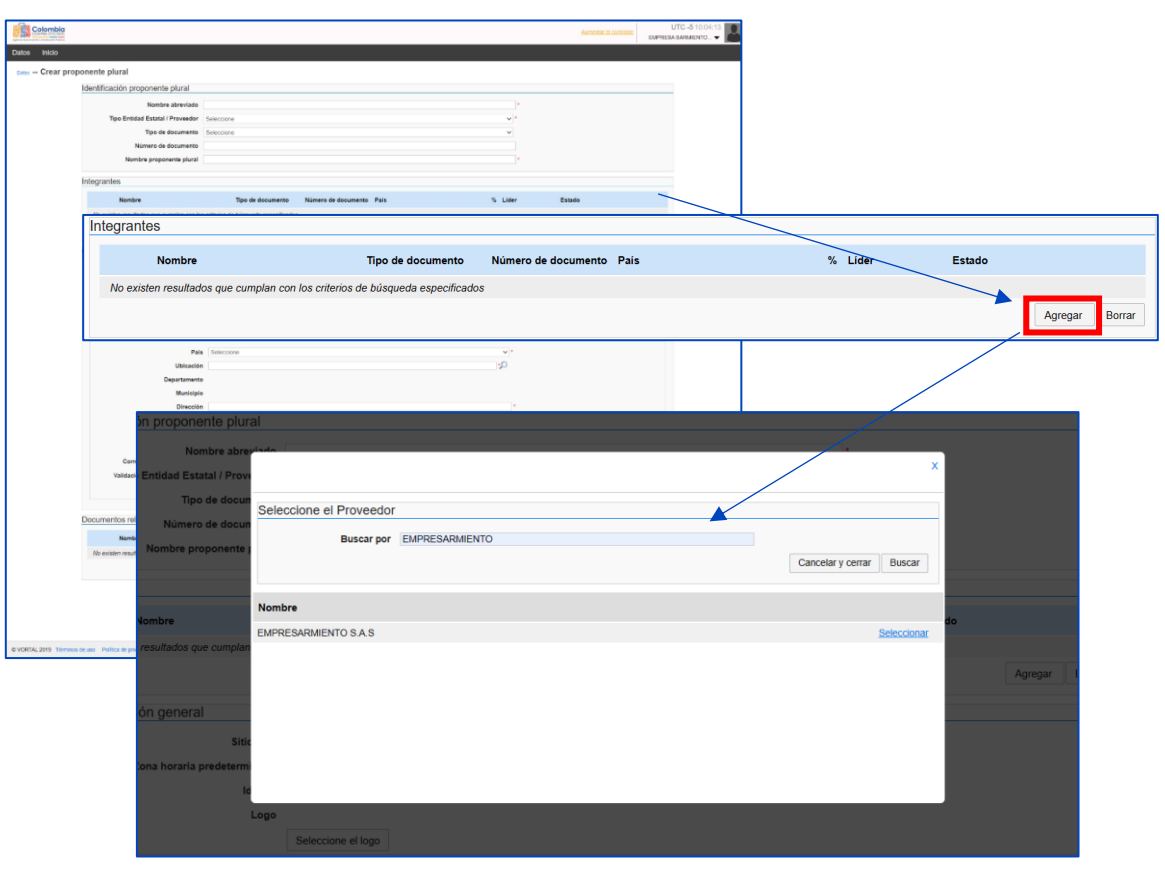

**Ilustración 10** Registro datos integrantes Proponente Plural.

**Fuente:** SECOP II

Haga clic en "Editar usuario" para indicar el porcentaje de participación de cada integrante y seleccione el líder del Proponente Plural (puede ser el representante legal, pero no necesariamente).

Cuando termine de ingresar la información de los integrantes, haga clic en "Aceptar". Recuerde que la suma de participación de los Proveedores debe ser igual al 100%. Adicionalmente, encontrará una columna denominada "Estado", donde los integrantes (exceptuando su cuenta) aparecerán en estado "Pendiente".

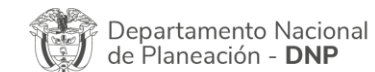

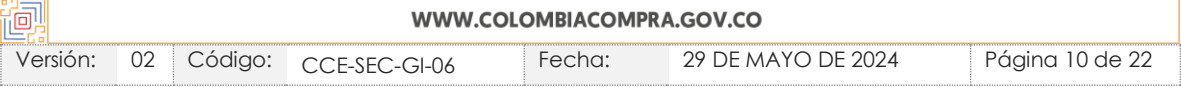

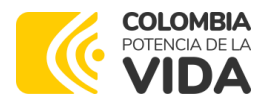

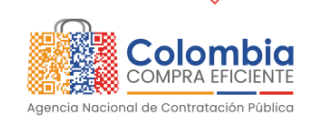

**CÓDIGO:** CCE-SEC-GI-06 **VERSIÓN:** 02 DEL 29 DE MAYO DE 2024

#### **Ilustración 11** Registro datos integrantes Proponente Plural.

<span id="page-10-0"></span>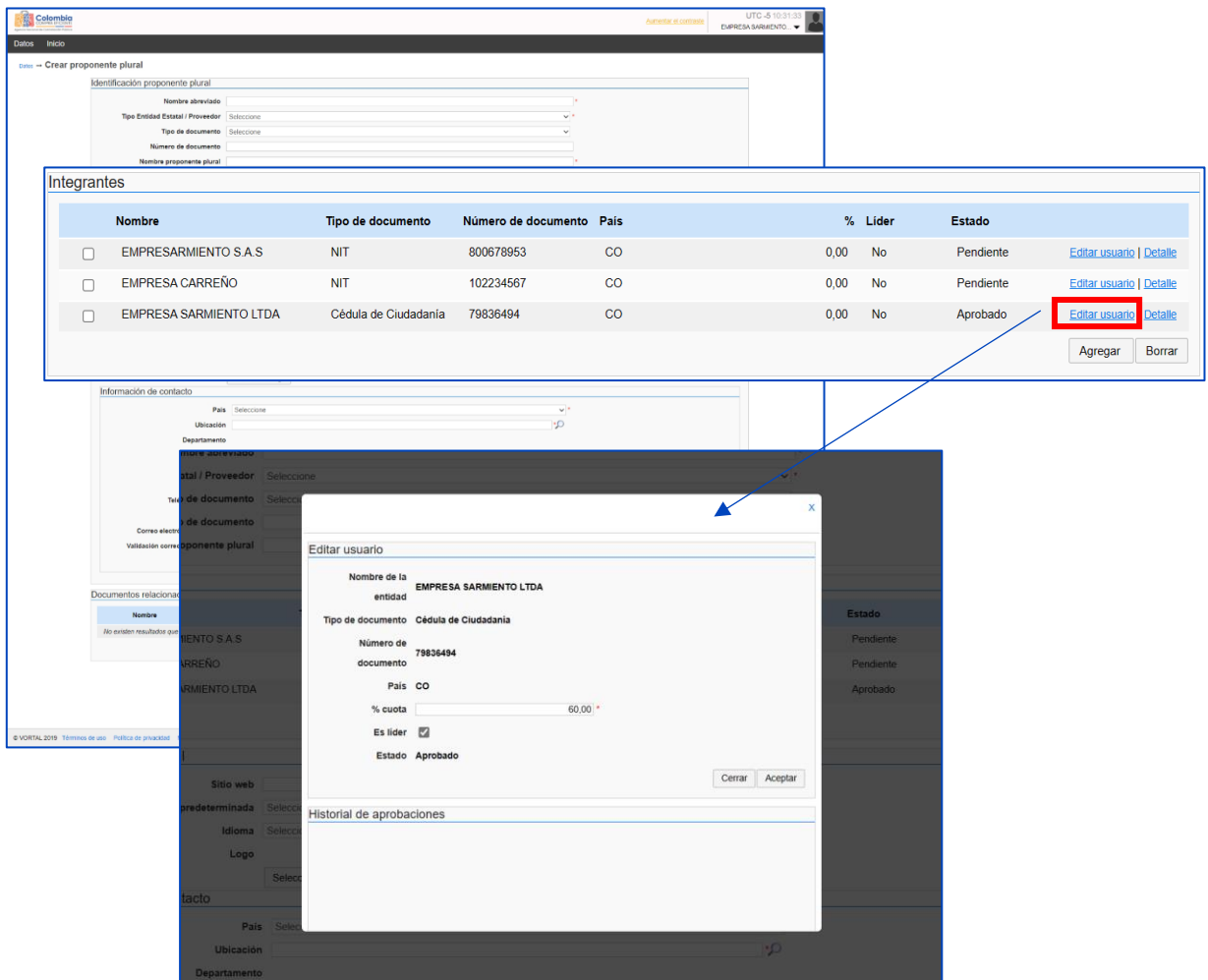

**Fuente:** SECOP II

**NOTA:** Las cuentas de Proveedores que sean agregadas al Proponente Plural recibirán al correo electrónico relacionado en el campo de "**Correo electrónico para notificaciones del SECOP II**" una notificación. En el texto del correo electrónico enviado, encontrarán un enlace que los redireccionará a la plataforma, puntalmente al Directorio SECOP con el fin de que apruebe o rechace la vinculación al Proponente Plural.

#### **c. Configuración general:**

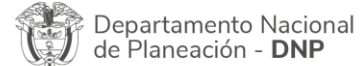

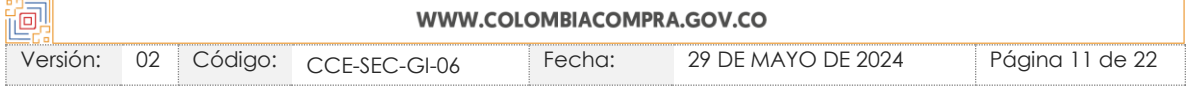

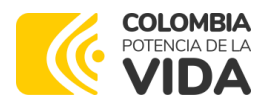

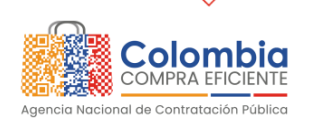

Página 12 de 22

### **GUÍA DE CREACIÓN DE PROPONENTES PLURALES EN EL SECOP II**

**CÓDIGO:** CCE-SEC-GI-06 **VERSIÓN:** 02 DEL 29 DE MAYO DE 2024

En esta sección puede incluir información de interés (Sitio web, zona horaria predeterminada e idioma) y datos de contacto (País, Locación, Departamento, Municipio, Dirección, Código postal, Teléfono de oficina, Fax de oficina y Correo electrónico de oficina).

**Ilustración 12** Configuración General Proponente Plural.

<span id="page-11-0"></span>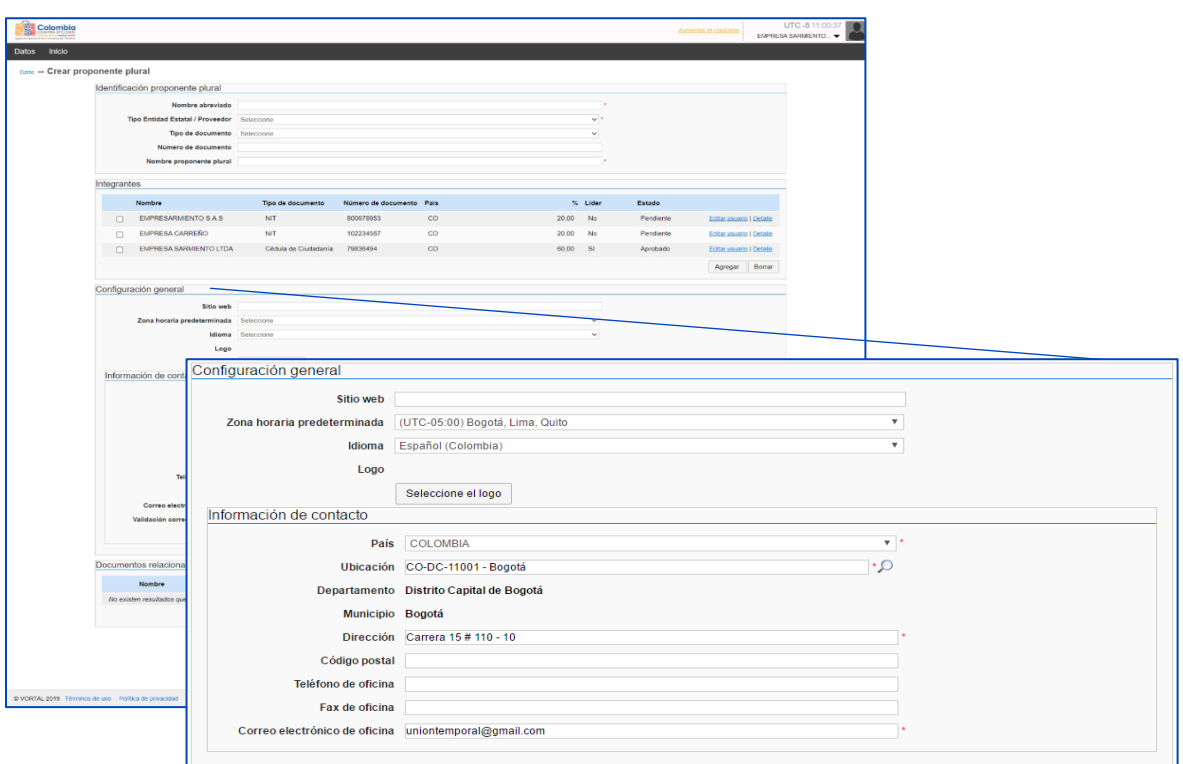

**Fuente:** SECOP II

#### **d. Documentos relacionados:**

En esta sección usted debe anexar el acto o promesa de constitución del Proponente Plural, debidamente firmado por cada uno de los integrantes. Este documento es el que le da validez al Proponente Plural creado en SECOP II. Puede ingresar otros documentos soporte adicionales si lo prefiere. Al momento de registrar o editar la cuenta, el campo de "Documentos relacionados" será obligatorio y los documentos cargados en éste serán visibles a cualquier usuario que tenga acceso a una cuenta (Entidad Estatal o Proveedor) a través del Directorio SECOP.

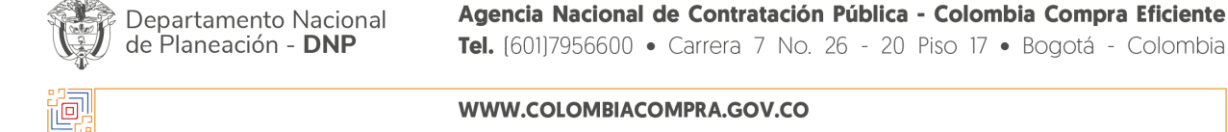

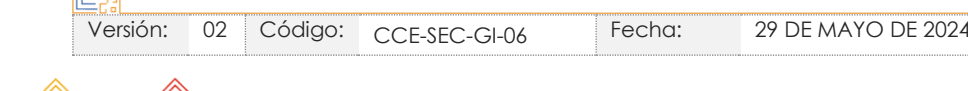

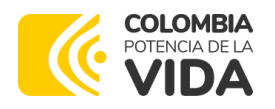

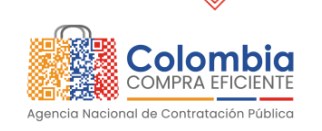

ssozi S

> ত।<br>বার্ষ্প

> > E. B. P

# **GUÍA DE CREACIÓN DE PROPONENTES PLURALES EN EL SECOP II**

<span id="page-12-0"></span>**CÓDIGO:** CCE-SEC-GI-06 **VERSIÓN:** 02 DEL 29 DE MAYO DE 2024

**Ilustración 13** Anexo documento constitución del Proponente Plural.

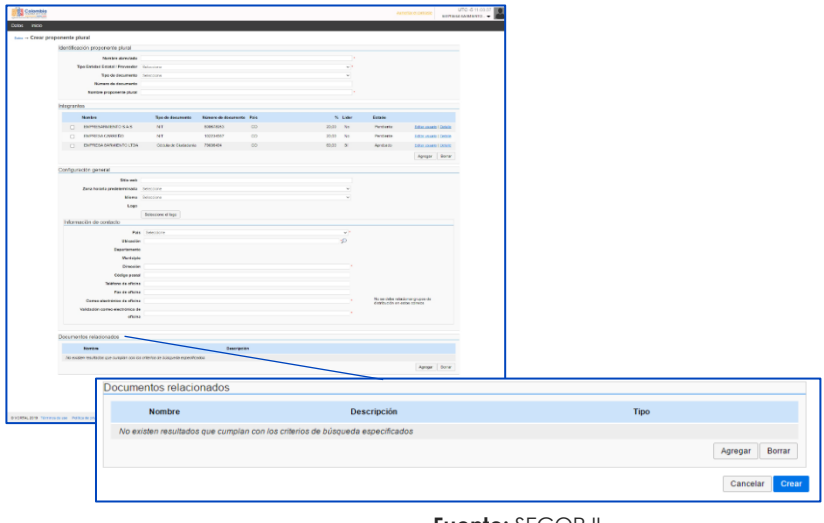

**Fuente:** SECOP II

<span id="page-12-1"></span>Una vez diligenciadas todas las secciones y campos del formulario, haga clic "Crear".

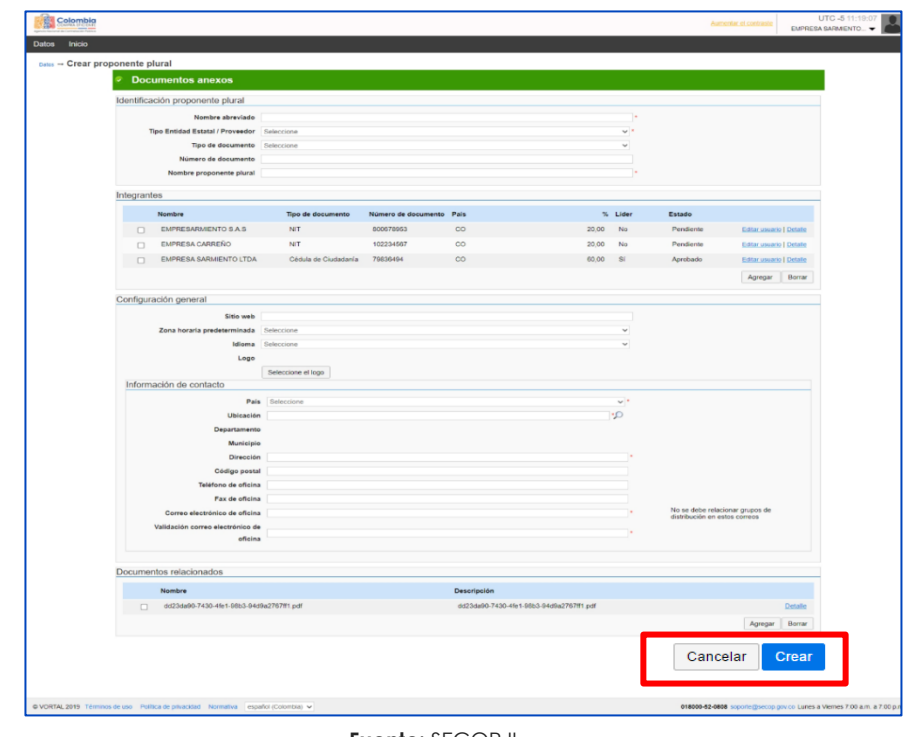

**Ilustración 14** Creación Proponente Plural.

#### **Fuente:** SECOP II

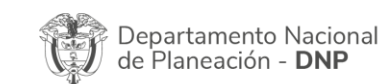

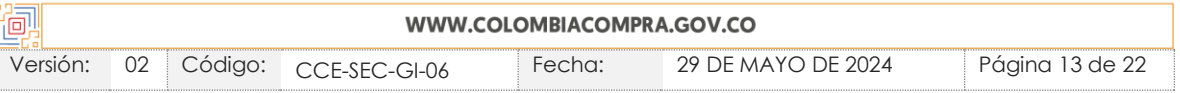

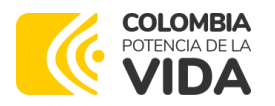

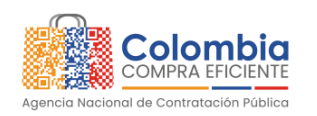

**CÓDIGO:** CCE-SEC-GI-06 **VERSIÓN:** 02 DEL 29 DE MAYO DE 2024

Al hacer clic en "Crear" queda registrada la cuenta del Proponente Plural en el SECOP II. Al momento de registrar la cuenta del Proponente Plural, el SECOP II le notificará por correo electrónico a los Proveedores integrantes que fueron agregados y les solicitará aprobar o rechazar esta vinculación a través de la plataforma.

### <span id="page-13-0"></span>**III. APROBAR O RECHAZAR LA INVITACIÓN A PARTICIPAR EN LA CUENTA DE PROPONENTE PLURAL.**

Una vez sea registrada la cuenta de Proponente Plural, los integrantes recibirán al correo electrónico relacionado en el campo de "Correo electrónico para notificaciones del SECOP II" una notificación. En el texto del correo electrónico enviado, encontrarán un enlace que los redireccionará a la plataforma, puntalmente al Directorio SECOP con el fin de que apruebe o rechace la vinculación al Proponente Plural.

Al realizar la respectiva validación, el enlace relacionado en el correo electrónico dejará de funcionar. Por lo cual, si como integrante requiere realizar alguna verificación adicional podrá buscar la cuenta del Proponente Plural registrado a través del Directorio SECOP.

<span id="page-13-1"></span>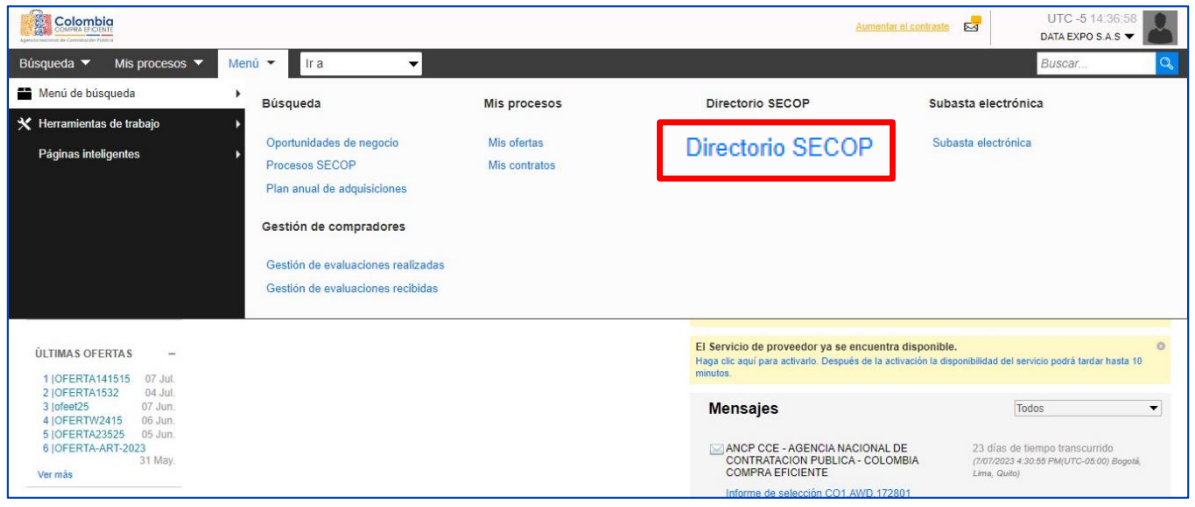

#### **Ilustración 15** Acceso para aceptar la invitación del Proponente Plural

**Fuente:** SECOP II

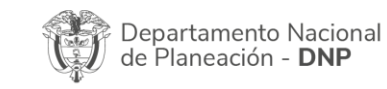

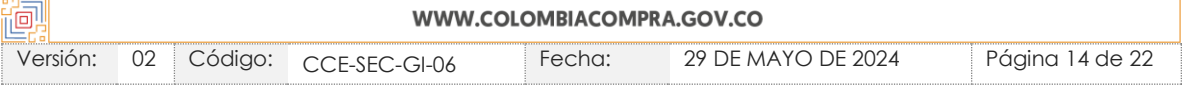

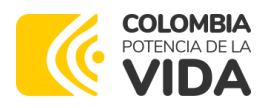

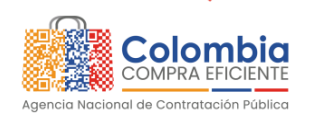

**CÓDIGO:** CCE-SEC-GI-06 **VERSIÓN:** 02 DEL 29 DE MAYO DE 2024

Una vez encuentre la cuenta del Proponente Plural, bien sea a través del correo de notificación o por medio de la búsqueda en el "Directorio SECOP", usted podrá aprobar o rechazar su vinculación al Proponente Plural, así como consultar los documentos y demás información de la cuenta a la cual fue invitado a integrarse.

**Ilustración 16** Aprobar integración al Proponente Plural.

<span id="page-14-0"></span>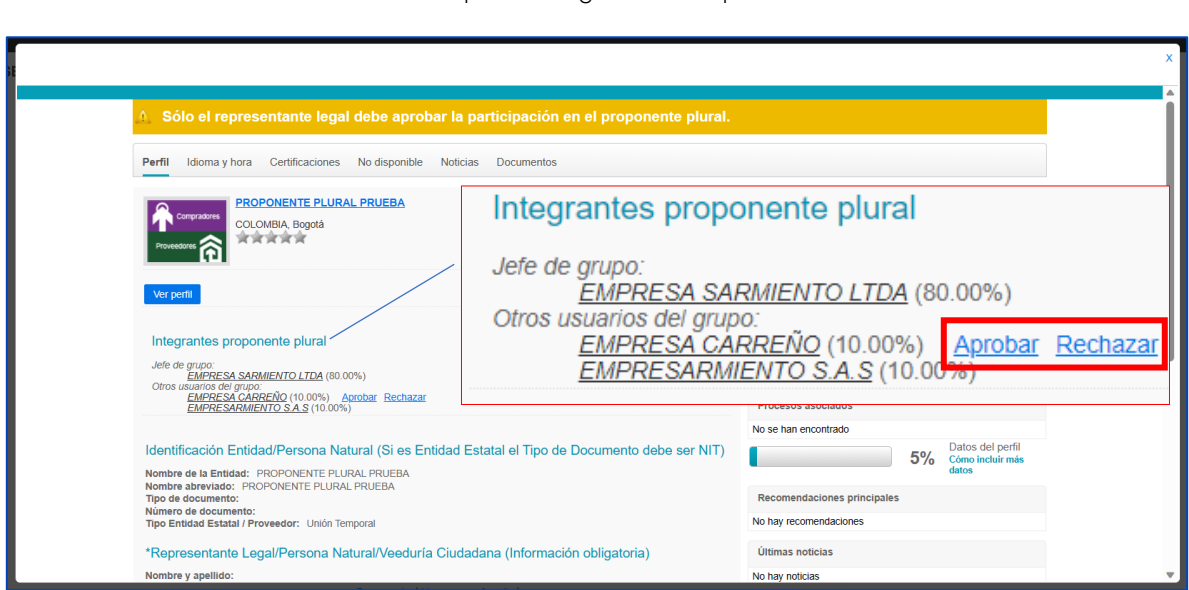

**Fuente:** SECOP II

**NOTA:** La aprobación de la vinculación a la cuenta del Proponente Plural la deberá hacer cada integrante a través del usuario del Representante Legal asociado a su cuenta de Proveedor. Así mismo, en el caso de requiera rechazarla deberá incluir una justificación. Si uno de los integrantes rechaza la vinculación, el usuario responsable de registrar la cuenta deberá editar a través del perfil la información de esta, agregando nuevamente a él o los integrantes. Por lo cual, en el momento de confirmar este ajuste los demás Proveedores miembros de la cuenta deberán aceptar nuevamente su vinculación.

Una vez todos los integrantes hayan aprobado la vinculación al Proponente Plural, desde la cuenta se podrán realizar las diferentes acciones que se necesiten en los procesos de contratación. Recuerde que el estado de la validación de todos los Proveedores integrantes de la cuenta del Proponente Plural deberá estar en: "Aceptado", para que a través de esta cuenta pueda: Suscribirse al Proceso de Contratación, manifestar interés, presentar o retirar una oferta.

Departamento Nacional de Planeación - DNP

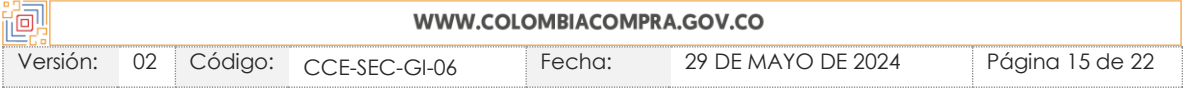

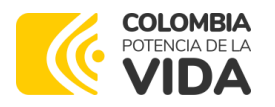

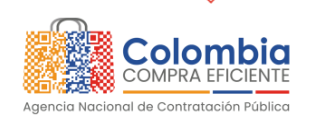

**CÓDIGO:** CCE-SEC-GI-06 **VERSIÓN:** 02 DEL 29 DE MAYO DE 2024

El usuario responsable de registrar la cuenta podrá verificar en la información del perfil de la cuenta, el estado de la validación realizada por los demás integrantes, el cual se encontrará en: Pendiente, Aceptado o Rechazado. Del mismo modo, podrá eliminar a los integrantes, incluyendo una justificación. El Proveedor eliminado recibirá un correo electrónico de notificación. Para acceder a esta funcionalidad, se debe buscar al Proponente Plural en "Directorio SECOP" e ingresar a "Editar grupo".

<span id="page-15-1"></span>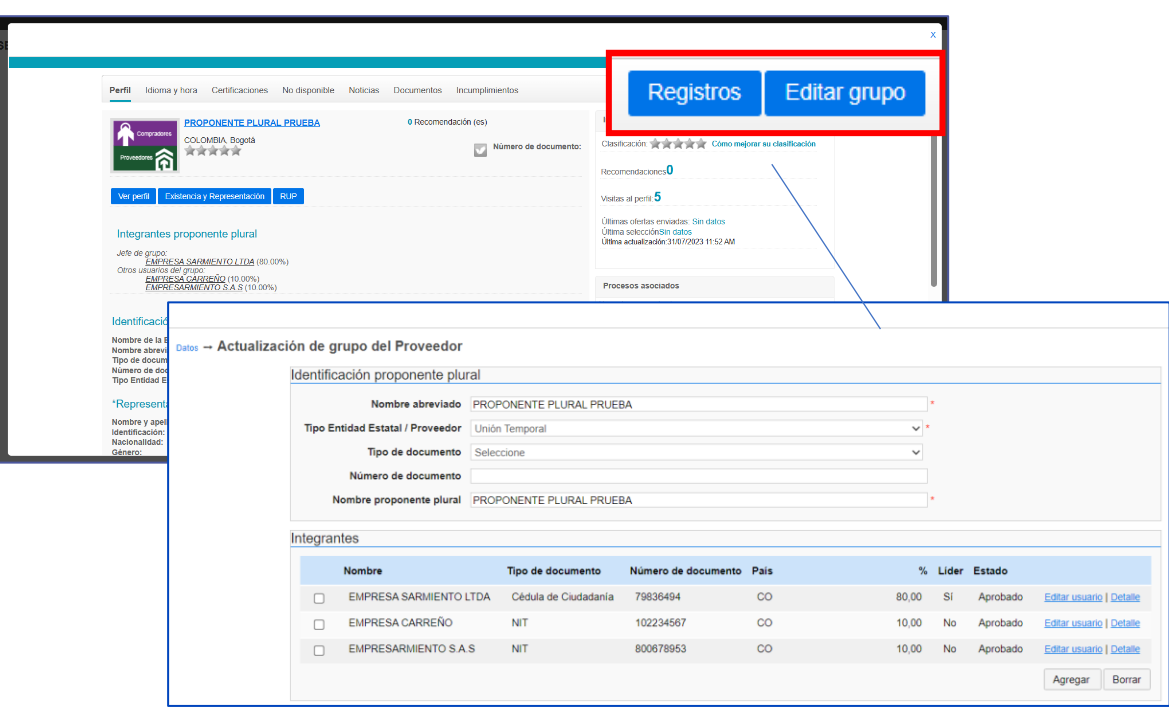

**Ilustración 17** Edición Proponente Plural

**Fuente:** SECOP II

#### <span id="page-15-0"></span>**IV. INGRESO A LA CUENTA DEL PROPONENTE PLURAL**

Para participar en Procesos de Contratación en el SECOP II como Proponente Plural (ya sea para manifestar interés, enviar observaciones, ofertas o firmar contratos), debe actuar exclusivamente desde su cuenta de Proponente Plural. Cualquier acción realizada desde la cuenta de cualquiera de los integrantes no es válida para el Proponente Plural y quedará a nombre del proponente singular.

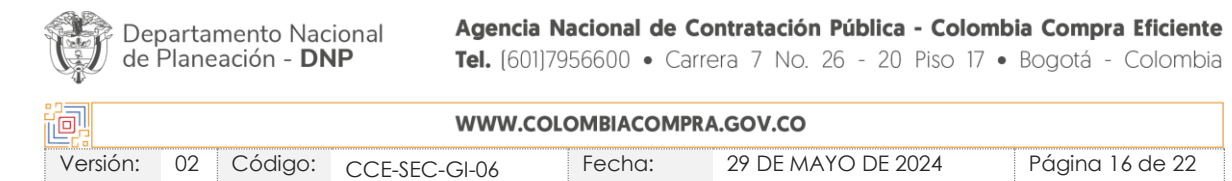

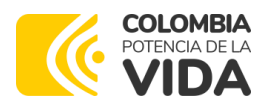

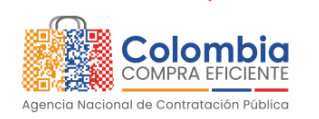

**CÓDIGO:** CCE-SEC-GI-06 **VERSIÓN:** 02 DEL 29 DE MAYO DE 2024

Para ingresar a su cuenta de Proponente Plural, ingrese su usuario y contraseña al SECOP II. La herramienta le muestra un menú desplegable con las cuentas de Proveedor a las que tiene acceso, entre ellas la del Proponente Plural que acaba de crear, seleccione esa cuenta.

<span id="page-16-0"></span>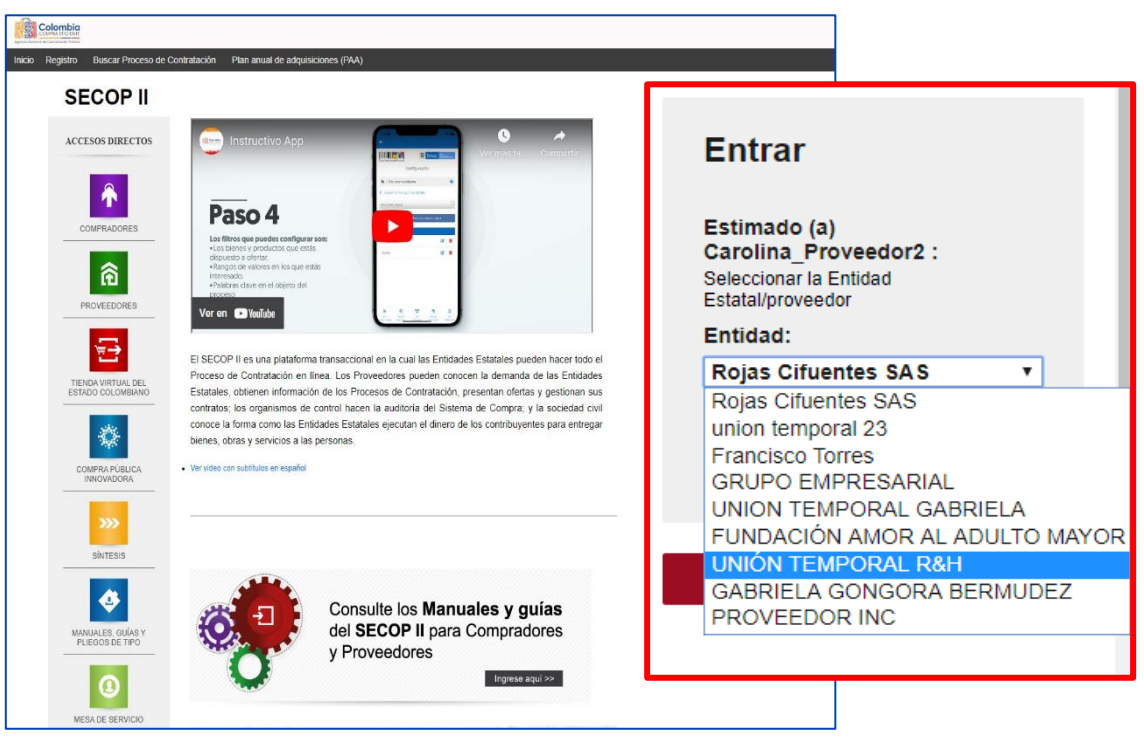

**Ilustración 18** Acceso al Proponente Plural Creado.

**Fuente:** SECOP II

Si por error ingresó a otra cuenta, puede ir al menú desplegable al lado de la imagen de identificación del usuario para cambiar de cuenta. Al lado de la imagen de identificación siempre aparecerá la cuenta desde la que usted está actuando en el SECOP II. Verifíquelo antes de enviar cualquier observación u oferta.

**NOTA:** En los Procesos de Contratación en la modalidad de Selección Abreviada de Menor Cuantía, si quiere enviar oferta como Proponente Plural, debe enviar su manifestación de interés desde la cuenta del Proponente Plural. En el SECOP II no es posible manifestar interés como proponente singular y luego enviar la oferta como Proponente Plural.

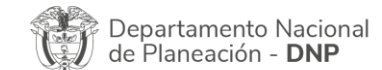

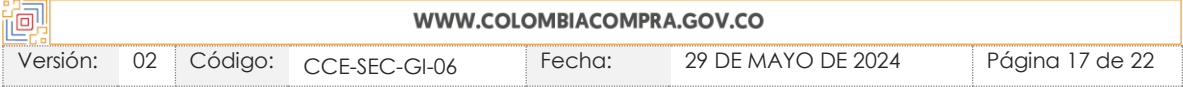

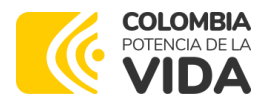

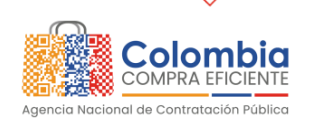

xo a

# **GUÍA DE CREACIÓN DE PROPONENTES PLURALES EN EL SECOP II**

**CÓDIGO:** CCE-SEC-GI-06 **VERSIÓN:** 02 DEL 29 DE MAYO DE 2024

<span id="page-17-1"></span>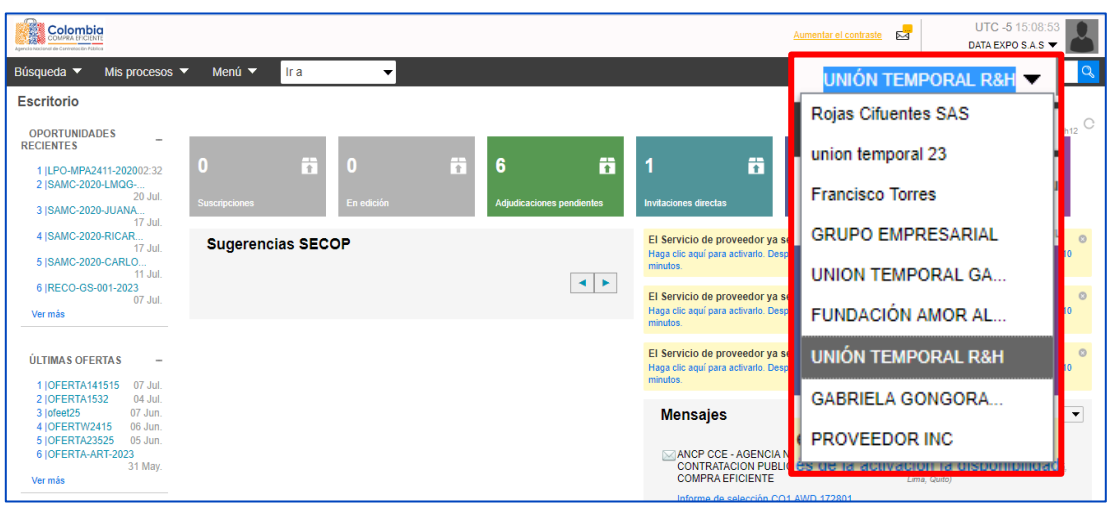

**Ilustración 19** Transición entre cuentas asociadas al usuario.

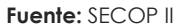

### <span id="page-17-0"></span>**V. SOLICITUD ACCESO A LA CUENTA DE PROPONENTE PLURAL**

El usuario que desde la cuenta de un Proveedor crea la cuenta del Proponente Plural es el que queda con acceso a esa cuenta. Para que los demás usuarios de los integrantes puedan acceder a la misma, deben solicitar acceso.

<span id="page-17-2"></span>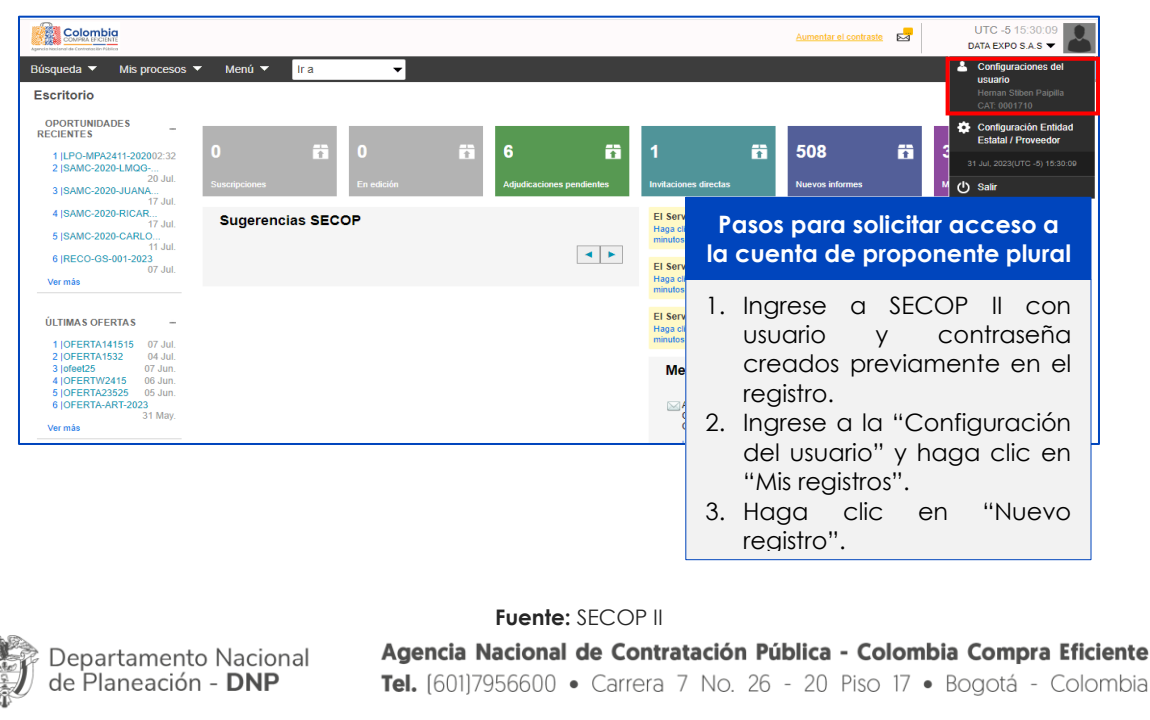

**Ilustración 20** Solicitar acceso a la cuenta de proponente plural.

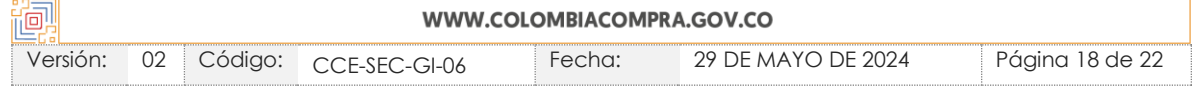

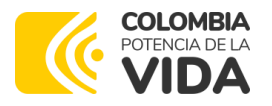

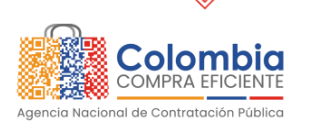

**CÓDIGO:** CCE-SEC-GI-06 **VERSIÓN:** 02 DEL 29 DE MAYO DE 2024

#### **Ilustración 21** Nuevo registro de Usuario a Cuenta de Proponente Plural.

<span id="page-18-0"></span>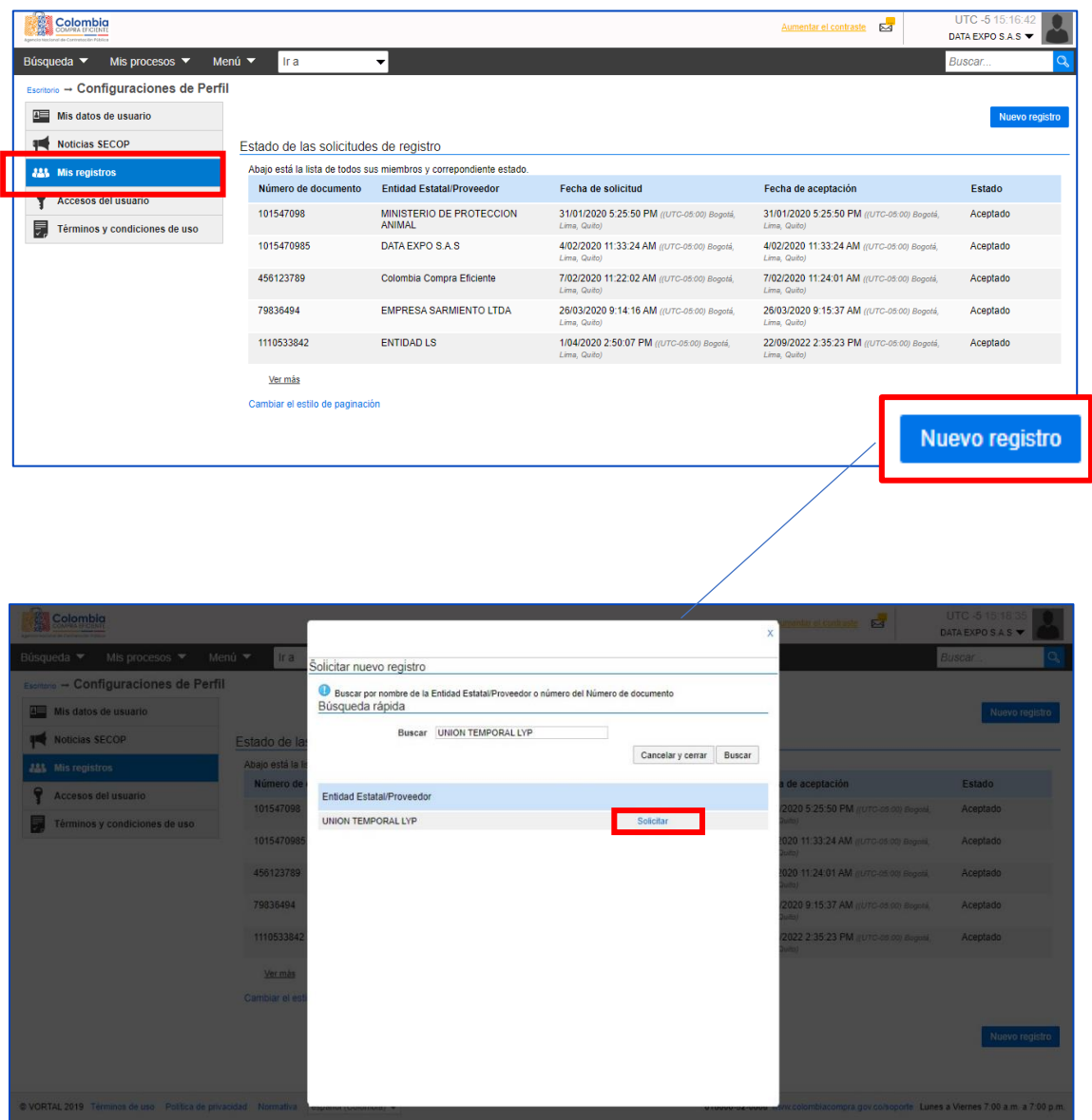

**Fuente:** SECOP II

El usuario administrador de la cuenta del Proponente Plural debe ingresar a la configuración de la cuenta y en "Administración de usuarios" aceptar los usuarios que solicitaron acceso al Proponente Plural. Previamente, debe validar la identidad de los usuarios que están solicitando acceso.

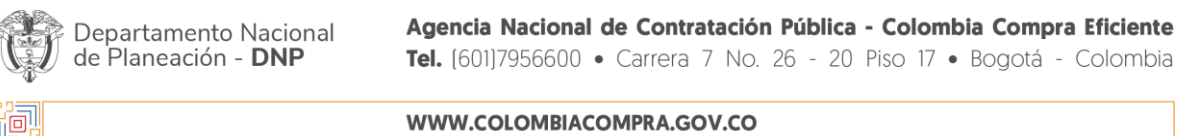

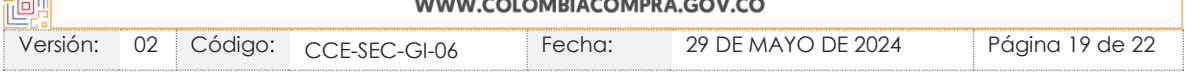

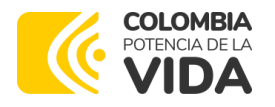

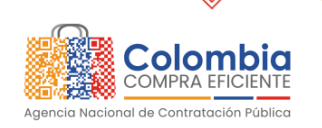

ssozi

# **GUÍA DE CREACIÓN DE PROPONENTES PLURALES EN EL SECOP II**

<span id="page-19-1"></span>**CÓDIGO:** CCE-SEC-GI-06 **VERSIÓN:** 02 DEL 29 DE MAYO DE 2024

**Ilustración 22** Aceptación nuevos accesos de usuario a cuenta de Proponente Plural.

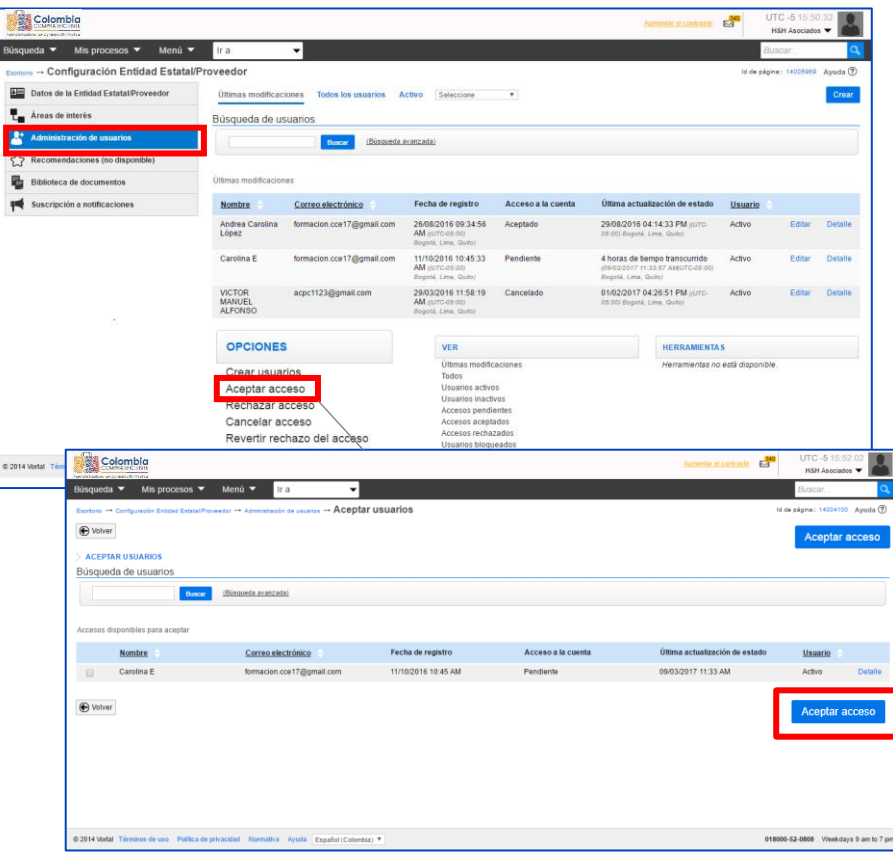

**Fuente:** SECOP II

#### <span id="page-19-0"></span>**VI. MESA DE SERVICIO**

Comuníquese con la Mesa de Servicio para resolver cualquier inquietud:

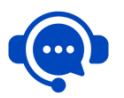

**Línea Bogotá:** +57 601 795 6600 +57 601 745 6788 **Línea Nacional:** 01 8000 520808

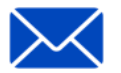

**Canal de PQRSD:** <https://www.colombiacompra.gov.co/pqrsd>

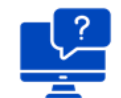

**Solución en línea:** <https://www.colombiacompra.gov.co/soporte>

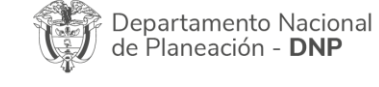

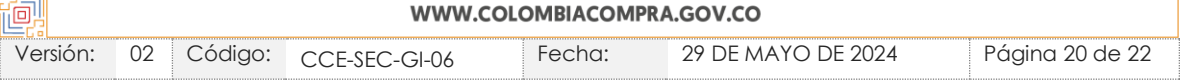

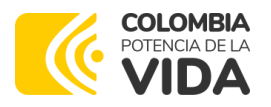

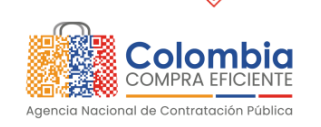

<u> १९२२</u>  $\overline{\mathbb{R}}$ 

ENSI<br>Kill

**AREA** 

### **GUÍA DE CREACIÓN DE PROPONENTES PLURALES EN EL SECOP II**

**CÓDIGO:** CCE-SEC-GI-06 **VERSIÓN:** 02 DEL 29 DE MAYO DE 2024

# <span id="page-20-0"></span>**VII. FICHA TÉCNICA DE DOCUMENTO Y CONTROL DE CAMBIOS**

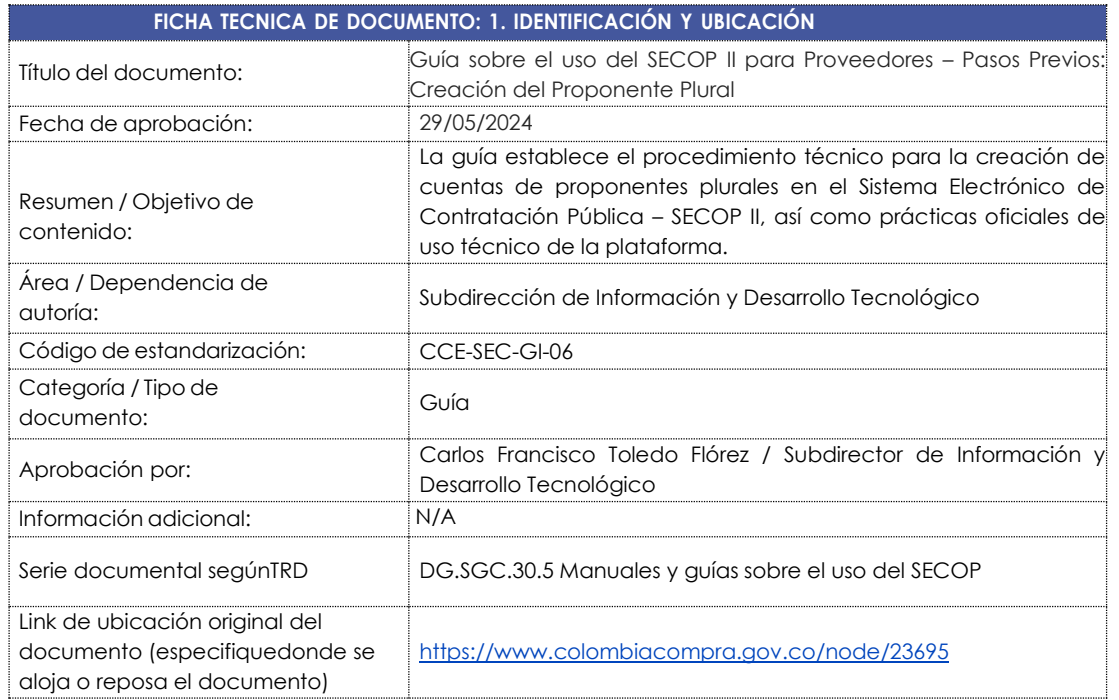

#### **FICHA TÉCNICA DE DOCUMENTO: 2. AUTORES Y RESPONSABLES DE REVISIÓN YAPROBACIÓN**

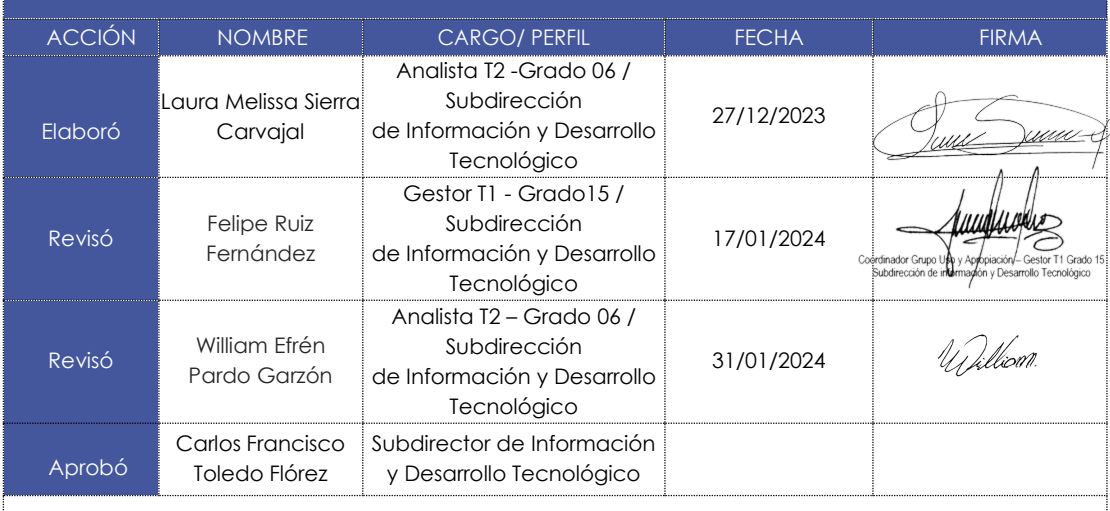

Nota: Si la aprobación se realizó mediante acta de alguno de los comités internos considerados en la resolución número 173 de 2020 por favor especificar acta y mes deldesarrollo de esta.

#### **CONTROL DE CAMBIOS**

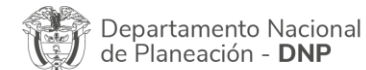

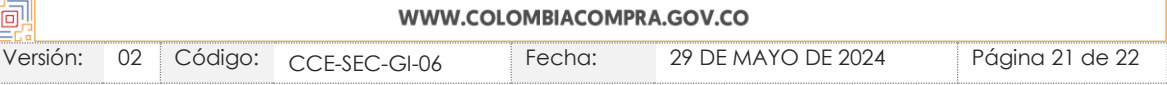

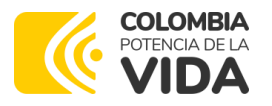

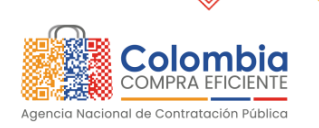

<u> 1922 </u>  $\sqrt{\frac{1}{2}}$ 

EN EN

 $\frac{1}{2}$ 

# **GUÍA DE CREACIÓN DE PROPONENTES PLURALES EN EL SECOP II**

**CÓDIGO:** CCE-SEC-GI-06 **VERSIÓN:** 02 DEL 29 DE MAYO DE 2024

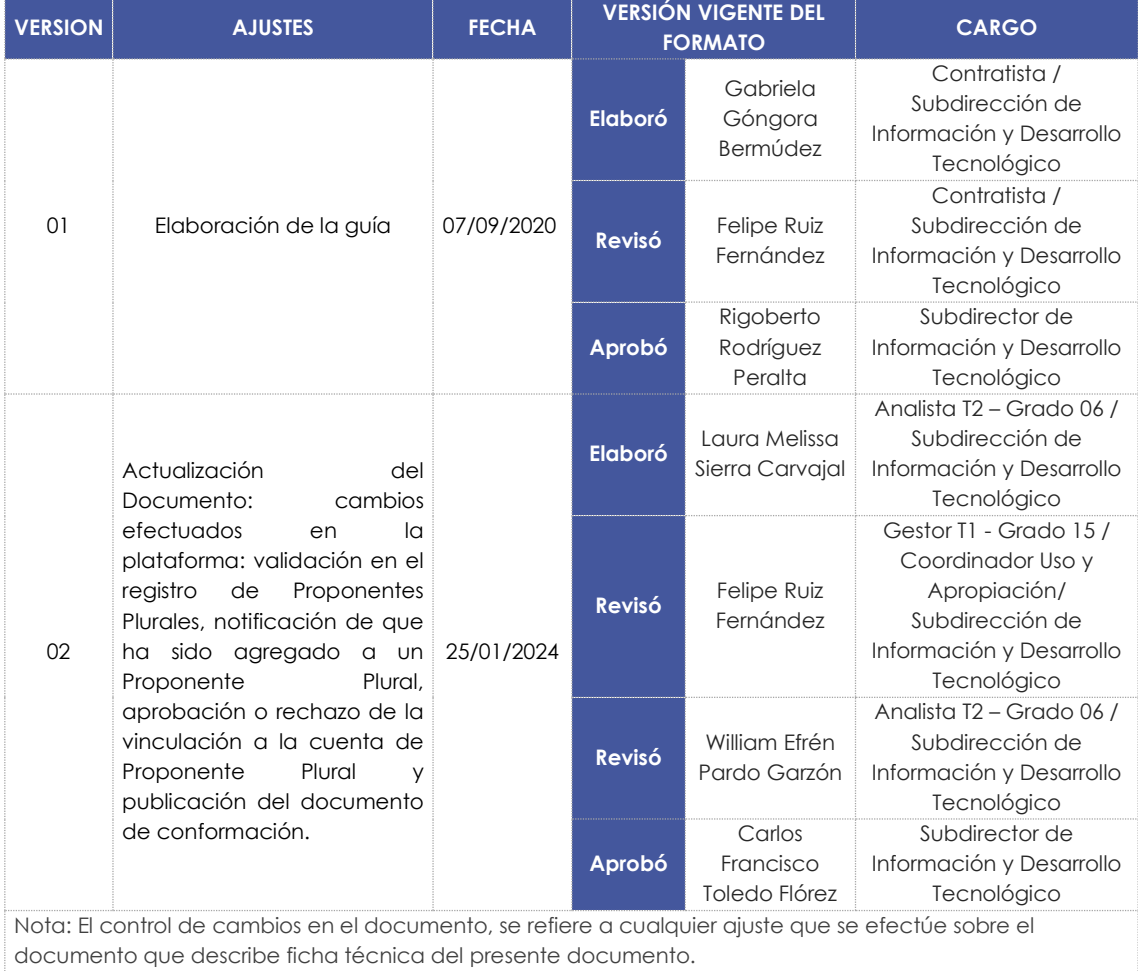

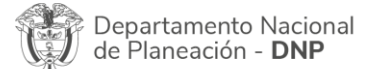

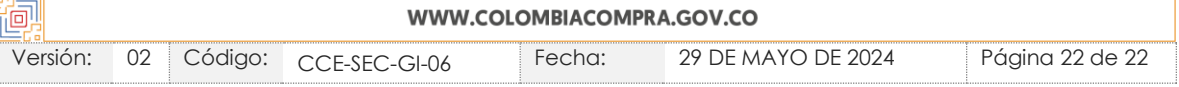